# WELCOME TO THE HORSE PORTAL!

#### *Short Online Course Tutorial*

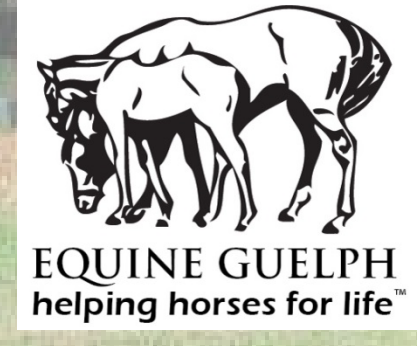

#### Welcome!

*We're delighted to have you along with us as a part of our learning community, and we hope that you enjoy your Short Online Course!*

This tutorial will show you how to navigate The Horse Portal – how to access and complete your lessons, where to find important notices from your instructor, and how to participate in group discussions. We hope that you will find this tutorial to be helpful as you begin your learning journey with us.

*Let's Get Started!*

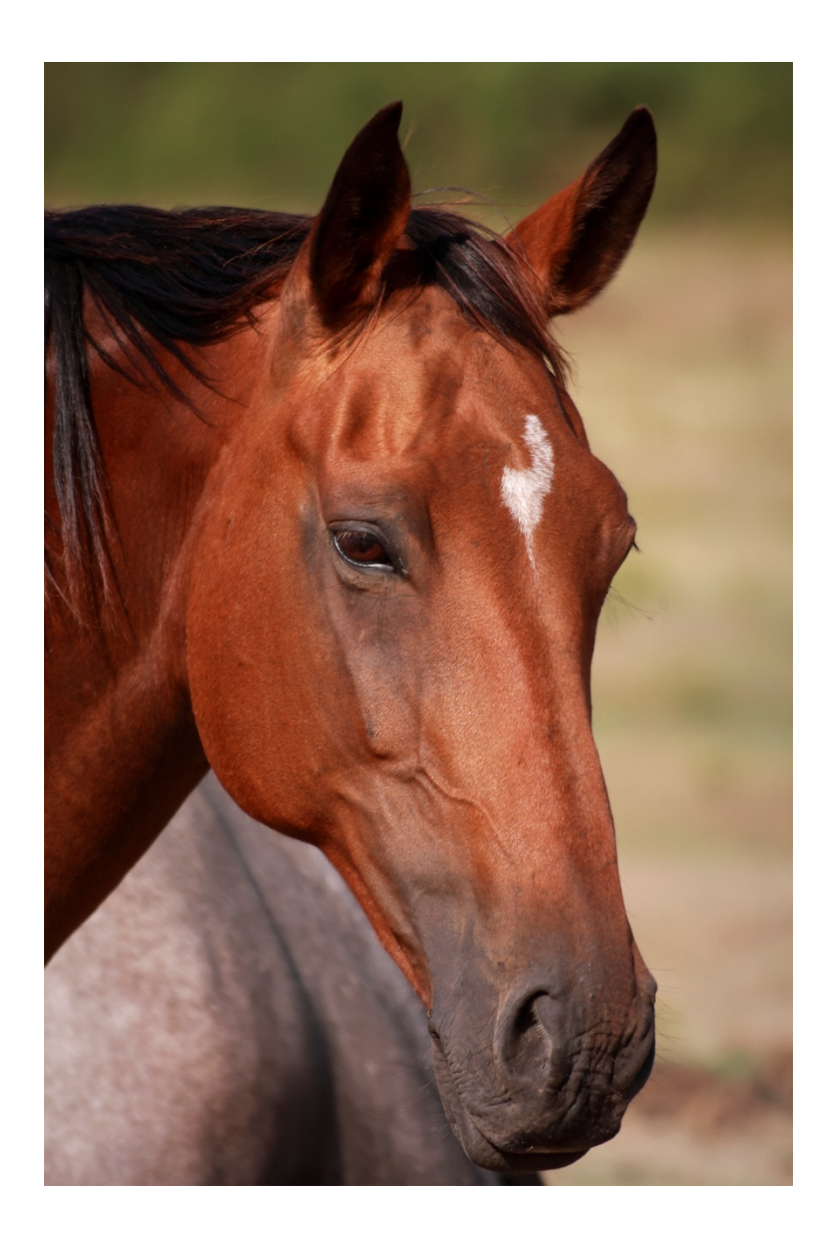

## Accessing Your Course

To access your Horse Portal online courses, log in to *My Account*, and you will be taken to your personal *Dashboard*. From here, you will be able to access any of your current online courses - click **"View Course"** to open the course Home Page.

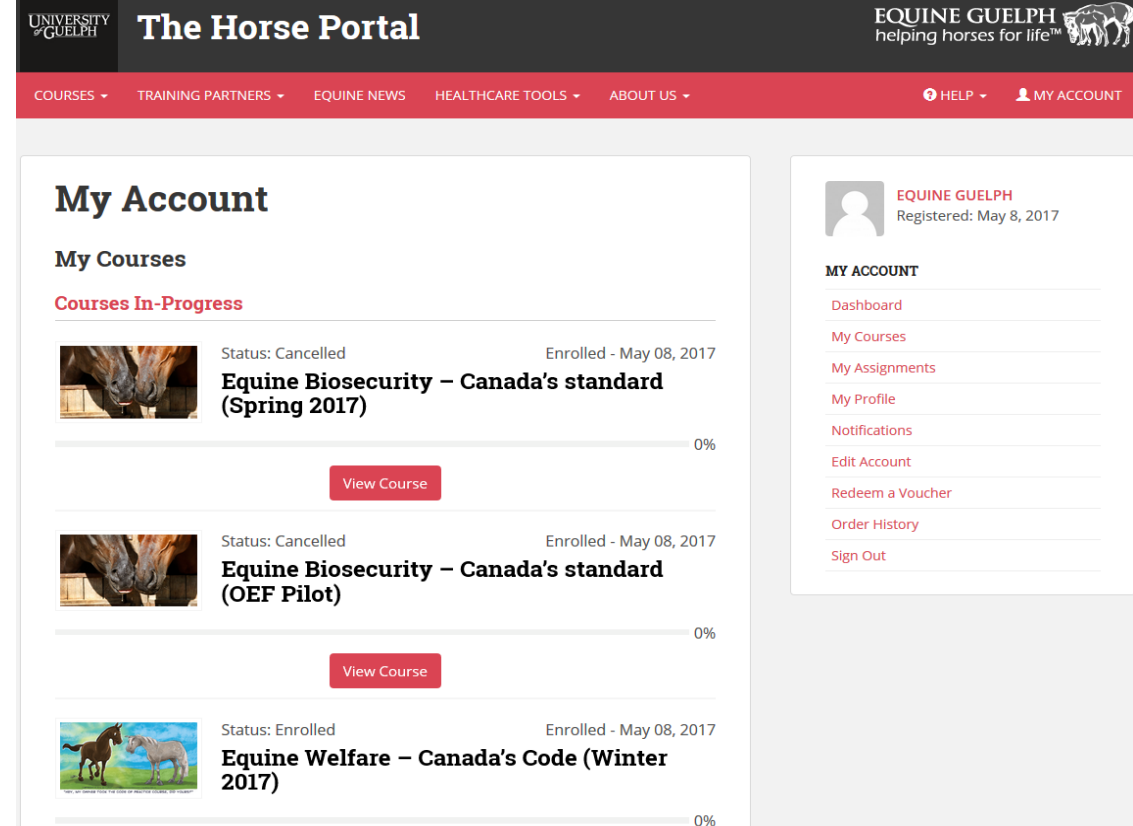

#### Account Privacy Settings

- Equine Guelph takes your online privacy very seriously, and so before you get started with your short course, we encourage you to take a moment to consider how you would like your personal information to appear on the Horse Portal.
- From the *My Account* side menu on the *Dashboard*, you can customize both your *Profile* (your display photo and description of your involvement with horses), and your *Account* (the information about you that others on the site can see).
- *My Profile:* Here you can upload a small photo of yourself and/or your horse, and enter in a short description of your involvement with horses. This section is entirely optional *-* include only as much information as you so choose.

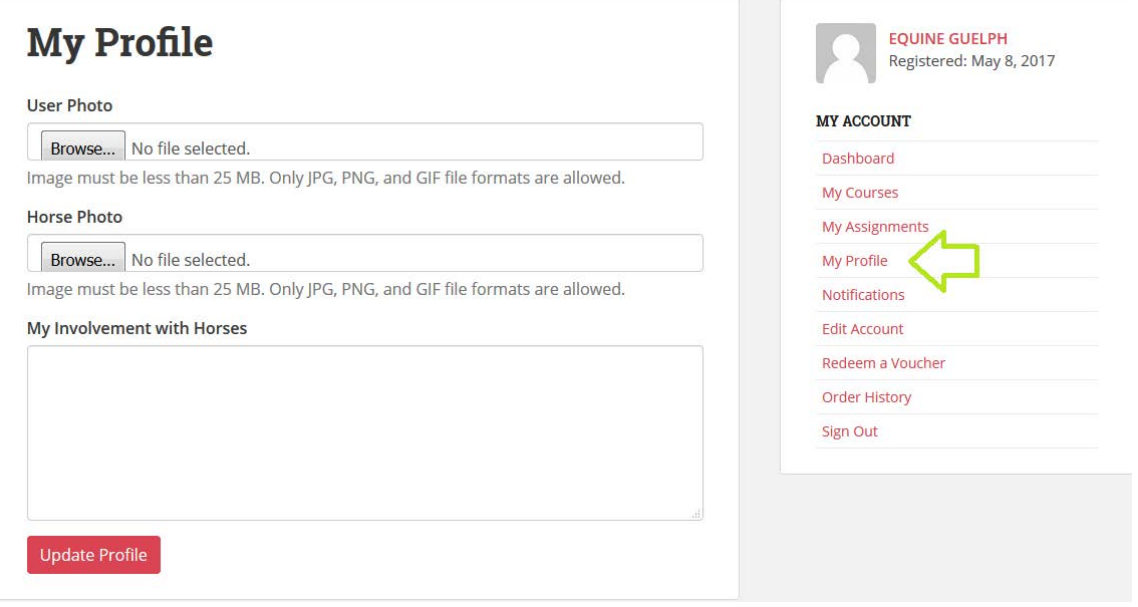

#### Account Privacy Settings, cont'd:

- *Edit Account:* When first registering for a course, your profile is set to the default, which displays your name to others as "First Name, Last Name," and allows your classmates to view your profile page by clicking on your name in class discussions. You can change these settings at any time*.*  Under the *Display As* dropdown menu, you can choose to show your first name only, while selecting 'Yes' on the *Hide Profile* dropdown menu will keep your profile page hidden from view to all students.
- *\* Note: For all youth-oriented courses (17 and under) these options are always set to the highest privacy level: first name only, with profile pages hidden.*

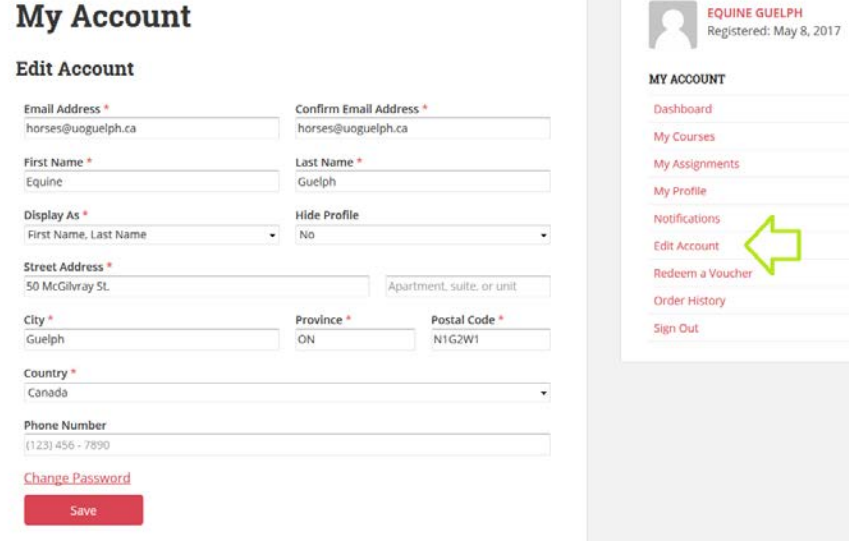

• Now, let's check out the Course Home Page!

## The Home Page

The course Home Page is your launching point to access your learning activities, read important announcements, participate in class discussions, and more.

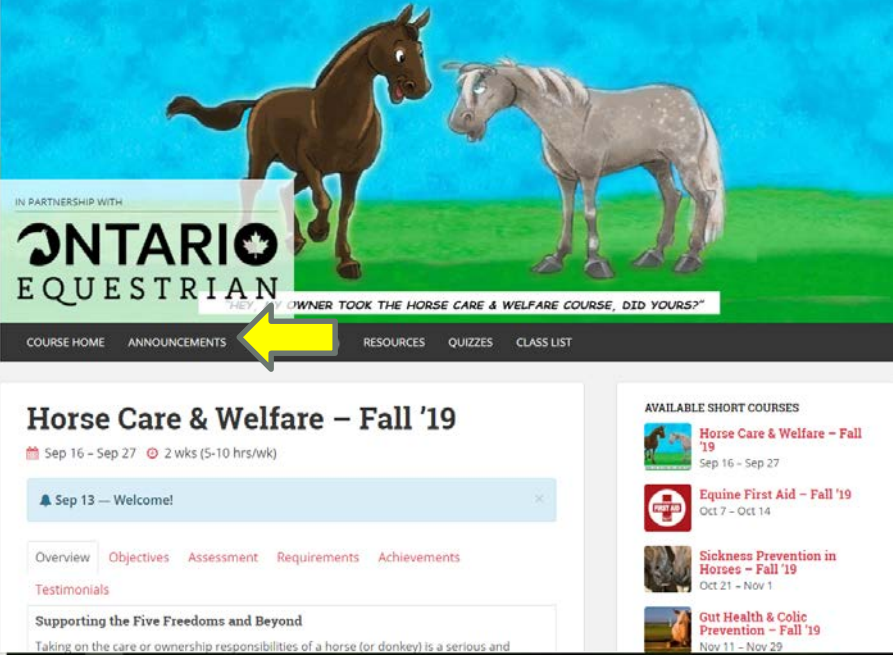

Important announcements from your instructor will appear on the Course Home Page. If you would like to view any previous announcements, select *Announcements* from the Navigation Menu.

#### The Home Page: Course Lessons

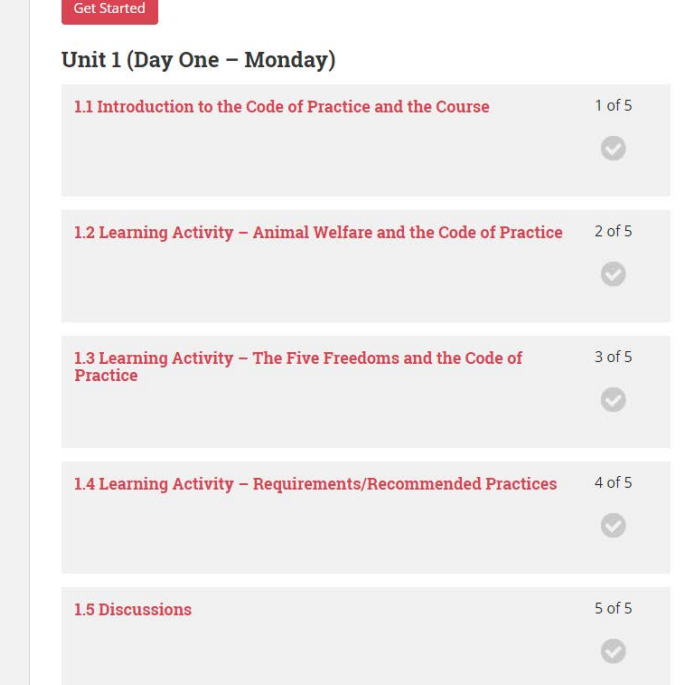

To access your course learning activities, scroll down on the Home Page until you see the **"Get Started"** button, as shown above. Clicking "Get Started" will take you to the first lesson of the course. Once you have completed the first lesson, the "Get Started" button will now change to read **"Continue"**, which will take you to your next uncompleted lesson.

*To gain the full experience of our online learning community, we encourage students do their best to complete their learning activities and class discussions on the days scheduled, whenever possible.* 

#### Learning Activities

Your Short Online Course will contain daily lessons that may include videos, reading materials, class discussions, as well as other learning activities, projects or quizzes. When you are finished the requirements for each day's lesson, be sure to click **"Mark Lesson Complete"**, as indicated by the arrow below. You can now click the **"Next Lesson"** link to proceed.

*Please Note: Marking each lesson as complete is a necessary step to ensure that you receive your Certificate of Completion at the end of the course!*

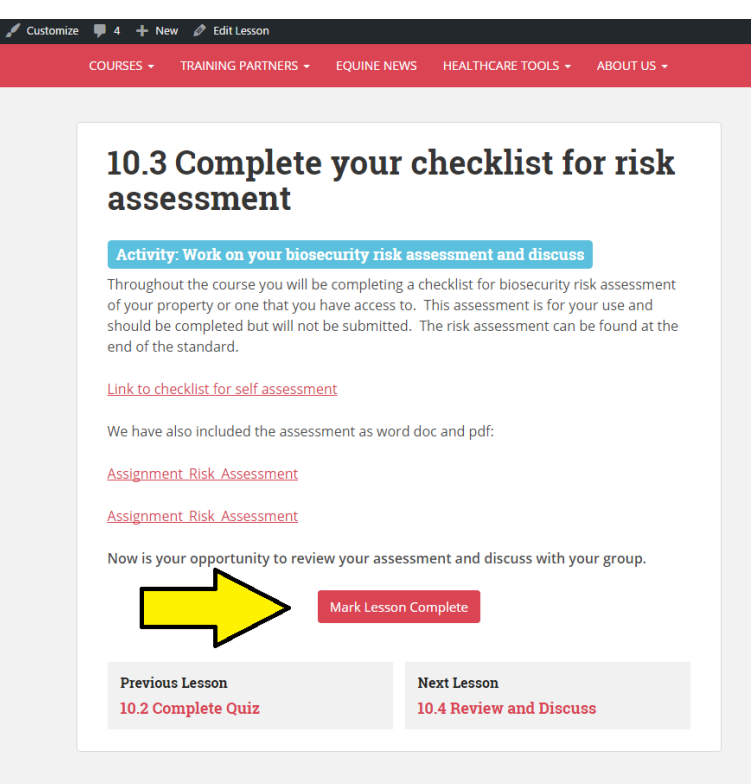

#### Class Discussions

As your course progresses, you will have regular opportunities to participate in discussions with your fellow classmates and the course instructor.

These discussions are a valuable component of the Horse Portal learning environment, where you will be able to share your experiences with your classmates, explore the lesson topics in greater deal, and pose questions to your instructor or guest speaker.

To access class discussions, visit the Home Page, and select *Discussions* on the navigation bar, as indicated by the arrow above.

For more information about Discussions, check out the **Discussion Guide**.

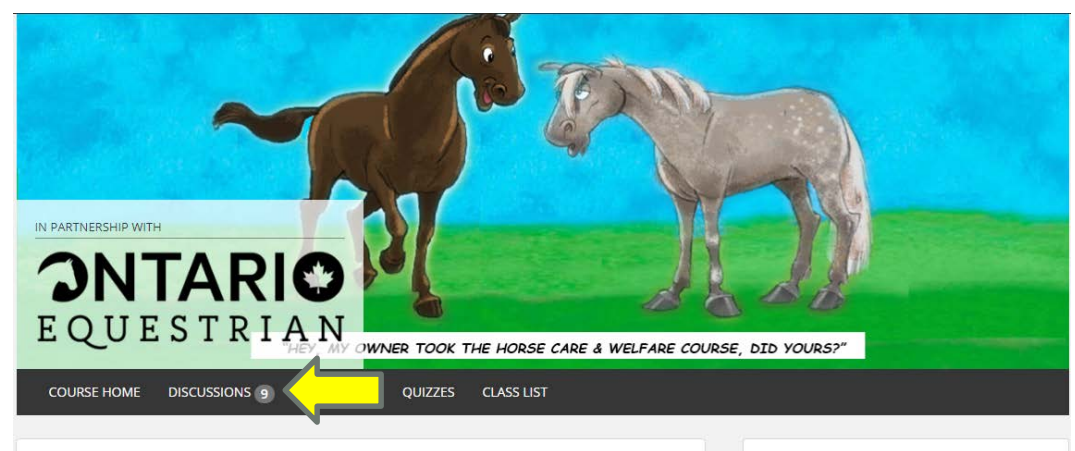

#### **AVAILABLE SHORT COURSES** Horse Care & Welfare - Fall '19 Horse Care & Welfare - Fall the Sep 16 - Sep 27 ⊙ 2 wks (5-10 hrs/wk) Sep 16 - Sep 27 Overview Objectives Assessment Requirements Achievements Equine First Aid - Fall '19 Oct 7 - Oct 14 **Testimonials Sickness Prevention in** Supporting the Five Freedoms and Beyond Horses - Fall '19 Taking on the care or ownership responsibilities of a horse (or donkey) is a serious and Oct 21 - Nov 1 challenging undertaking. It is important for the health and well-being of the animal to ensure **Gut Health & Colic** that basic industry standards are followed by all of us in the horse industry. And we need to **Prevention - Fall '19** ensure that have the knowledge and skills to do so. Based on the National Code of Practice Nov 11 - Nov 29 for the Care and Handling of Equines, this course considers the care and management of horses in terms of the Five Freedoms of animal welfare: Horse Behaviour & Safety -

## Completing your Course

- Once you have completed all the learning activities for your course, and have marked all of your lessons as 'complete', you will receive your personalized certificate of completion.
- To view your certificate, go to *My Account*, and scroll down below the course, and look for **"My Certificates."** Make sure the red progress bar under the name of the course (your completion status) is at 100% or you will not be able to print your certificate! You may now print out or save a copy of the certificate for your records.

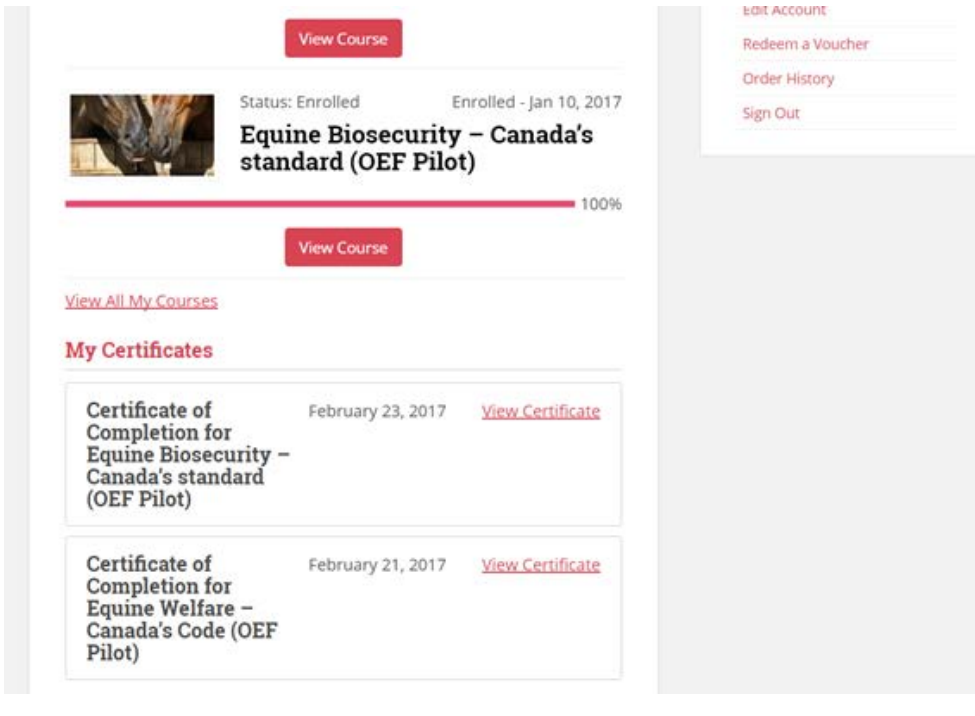

#### Further Questions/Issues?

If you require further assistance in navigating your Short Online Course or encounter any technical issues, please use the *Request Support* form under the *Help* bar at the top of the page, and we will do our best to respond to your request as soon as possible.

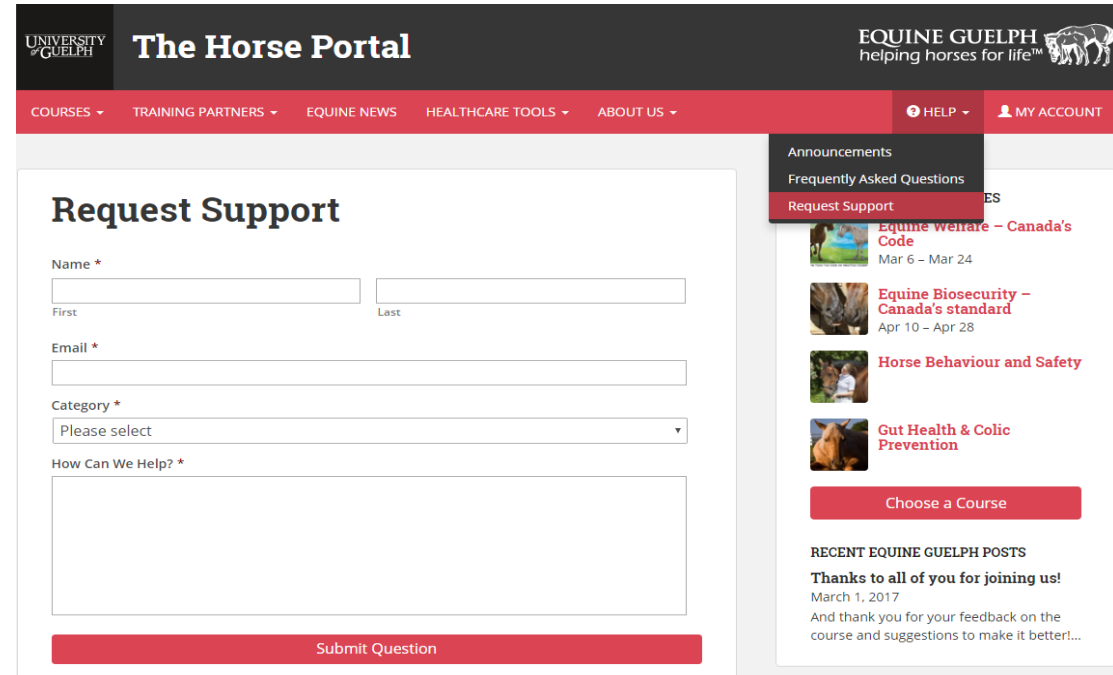

*Enjoy your course!*